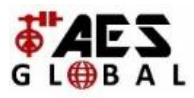

# **AES 4G Router**

## APN instellen en signaalsterkte controleren

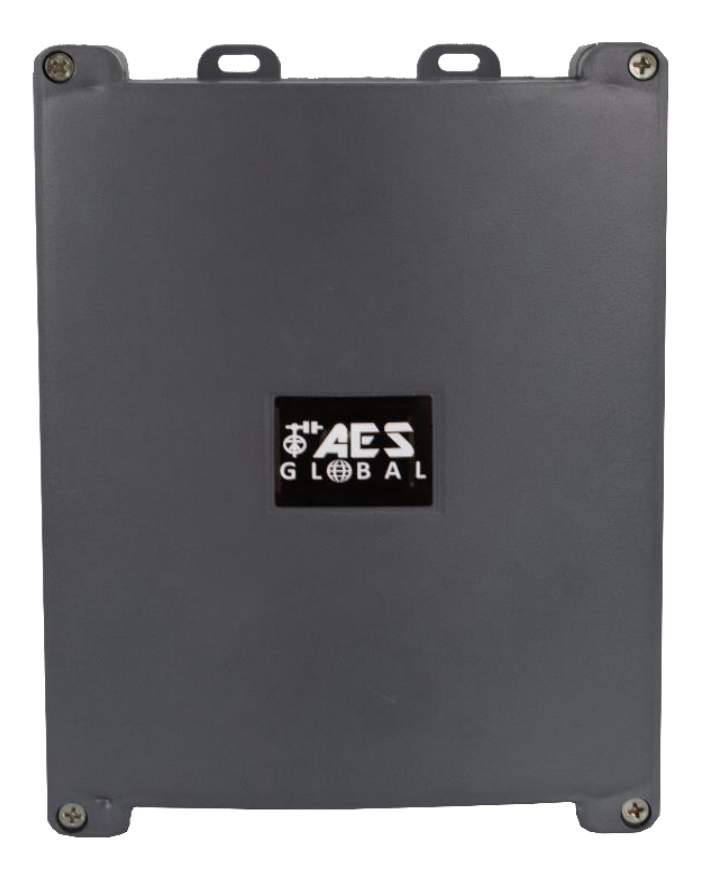

Volg de stappen van het SIM-informatiepakket om de simkaart te gebruiken en te activeren.

**Als u ervoor kiest om een ander SIM-netwerk te gebruiken, is aanvullende configuratie vereist om het toestel te laten werken met de door u gekozen SIM-provider.** 

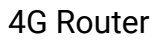

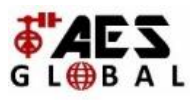

## **Stap 1:**

Verbinden met de router:

**- PC/Laptop** = Sluit rechtstreeks aan met een LAN-kabel (LANpoort van computer op LAN 2 van de printplaat in de 4G router)

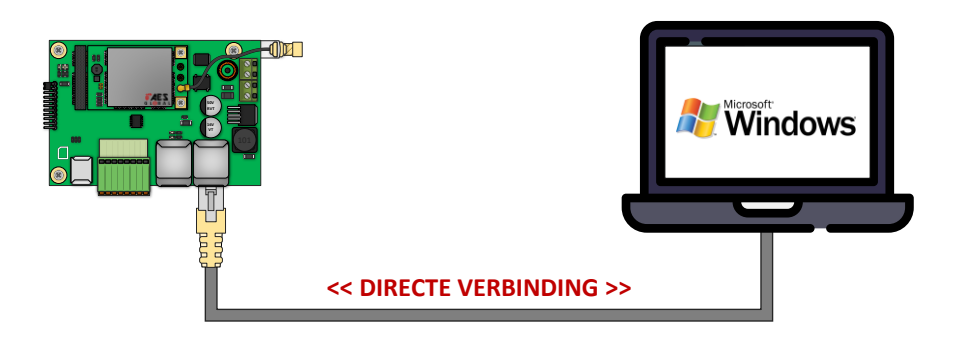

**- Mobiel** = Verbind de AES 4G-router met een beschikbare LAN-poort op een andere router met wifi.

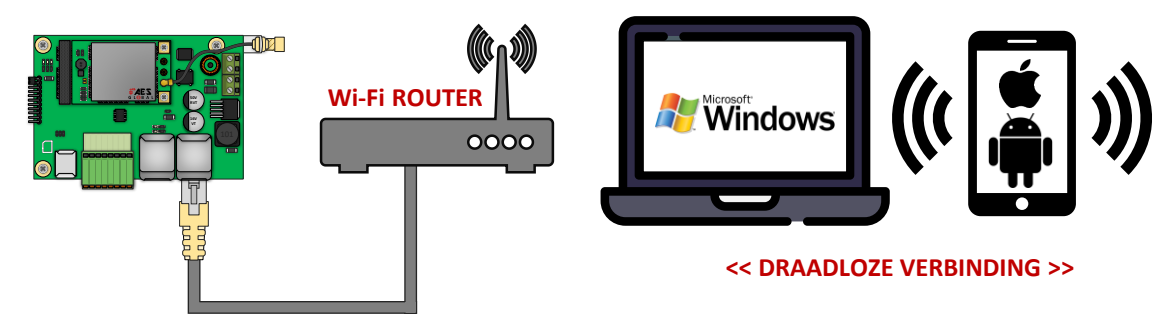

## **Stap 2:**

Open de webbrowser en typ het IP-adres van de router in de zoekbalk: '**192.168.1.251**'.

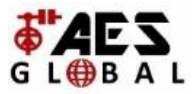

**OPMERKING:** Als het de eerste keer is dat u verbinding maakt met het configuratiescherm, ziet u mogelijkerwijs een controlescherm voor het beveiligingscertificaat op uw apparaat. Zie onderstaande voorbeelden voor Apple- en Android-toestellen om verder te gaan en toegang te krijgen tot het configuratiescherm.

#### **Beveiligingsscherm voor privéverbinding met Apple en Android browsers**

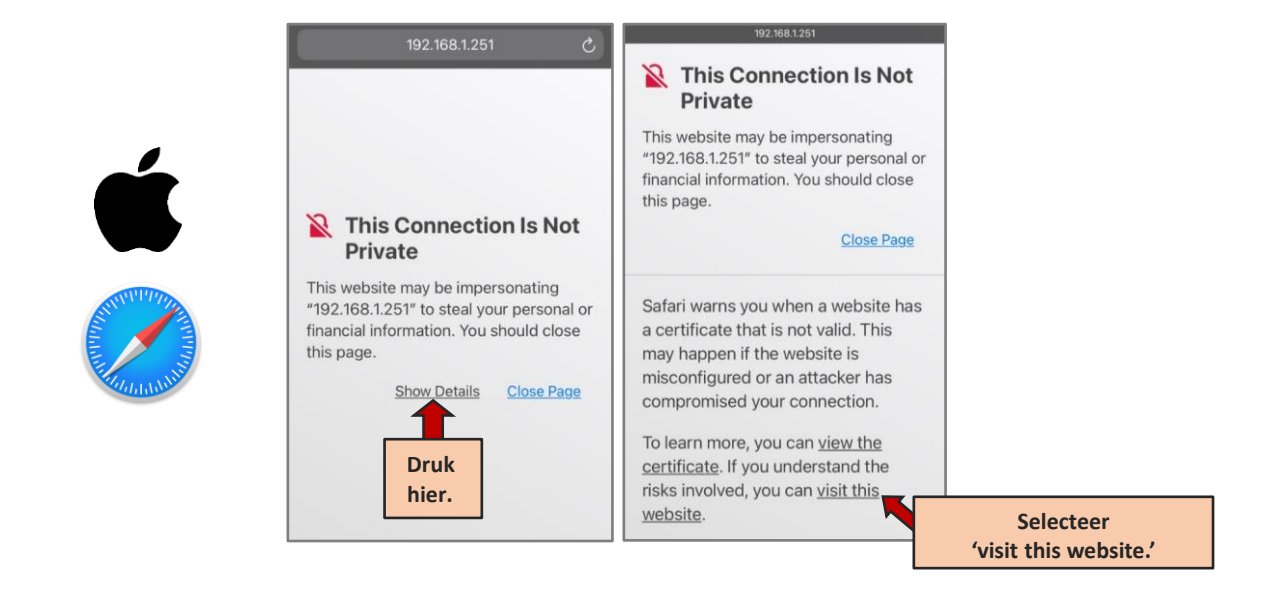

**Selecteer 'Ga verder met' 192.168.1.251'**

> **Back to safety** Hide advanced

 $\boxed{12}$  :

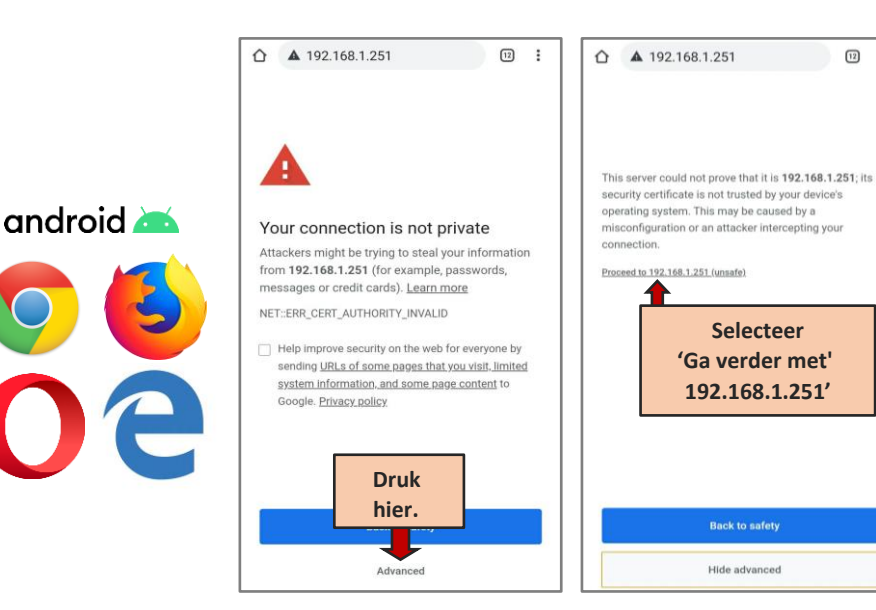

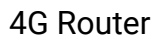

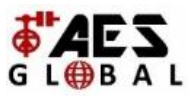

## **Stap 3:**

'**root**'

Login. Standaard gebruikersnaam en wachtwoord zijn beide ingesteld als

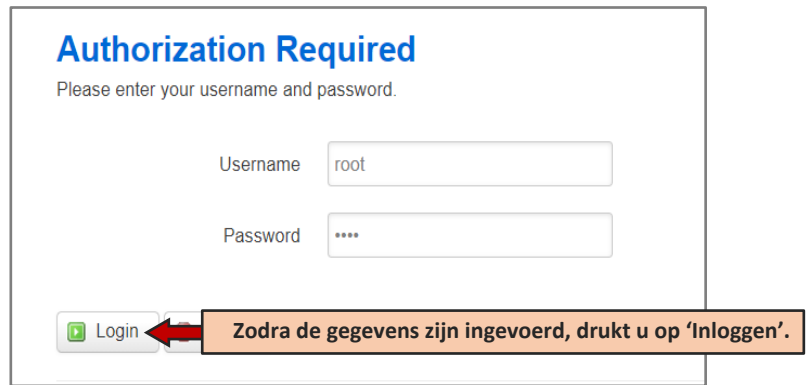

## **Stap 4:**

Selecteer de juiste APN uit de lijst.

Als uw vereiste APN niet in de lijst staat, kunt u de '**- - custom - -**' optie kiezen, waarmee u de APN handmatig kunt invoeren.

Zodra uw gewenste APN is ingevuld, drukt u op '**Save & Apply**'.

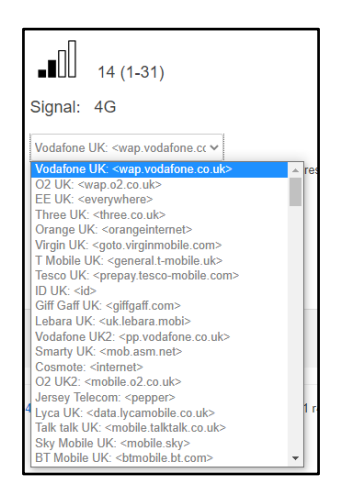

## **Stap 5:**

U kunt nu doorgaan met het verbinden van de router met de intercomprintplaat om er zeker van te zijn dat deze online komt en om te testen of deze functioneert zoals verwacht.